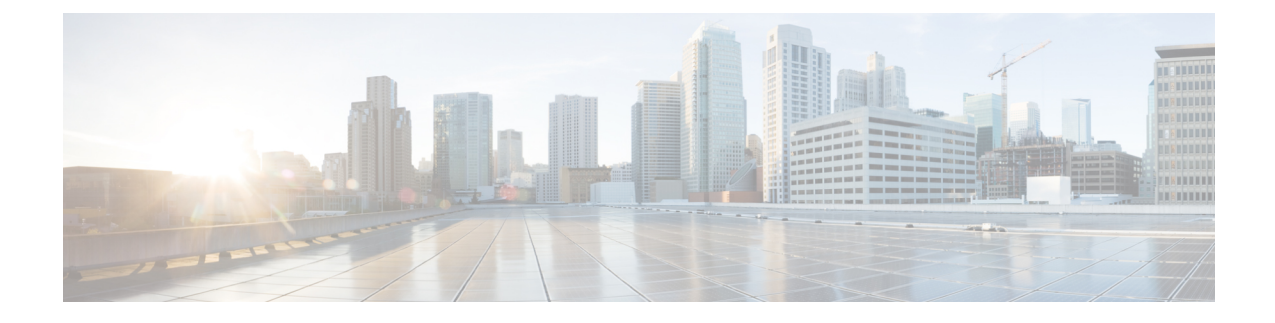

# **Managing Rackspace Cloud Accounts**

- Steps to [Configure](#page-0-0) Rackpace Cloud Accounts, page 1
- Adding a [Rackspace](#page-1-0) Cloud Account, page 2
- Creating a Rackspace [Deployment](#page-2-0) Policy, page 3
- Updating Images in a [Rackspace](#page-3-0) Cloud Account, page 4
- [Monitoring](#page-3-1) a Rackspace Cloud Account, page 4
- Viewing Reports about a [Rackspace](#page-4-0) Cloud Account, page 5

### <span id="page-0-0"></span>**Steps to Configure Rackpace Cloud Accounts**

Г

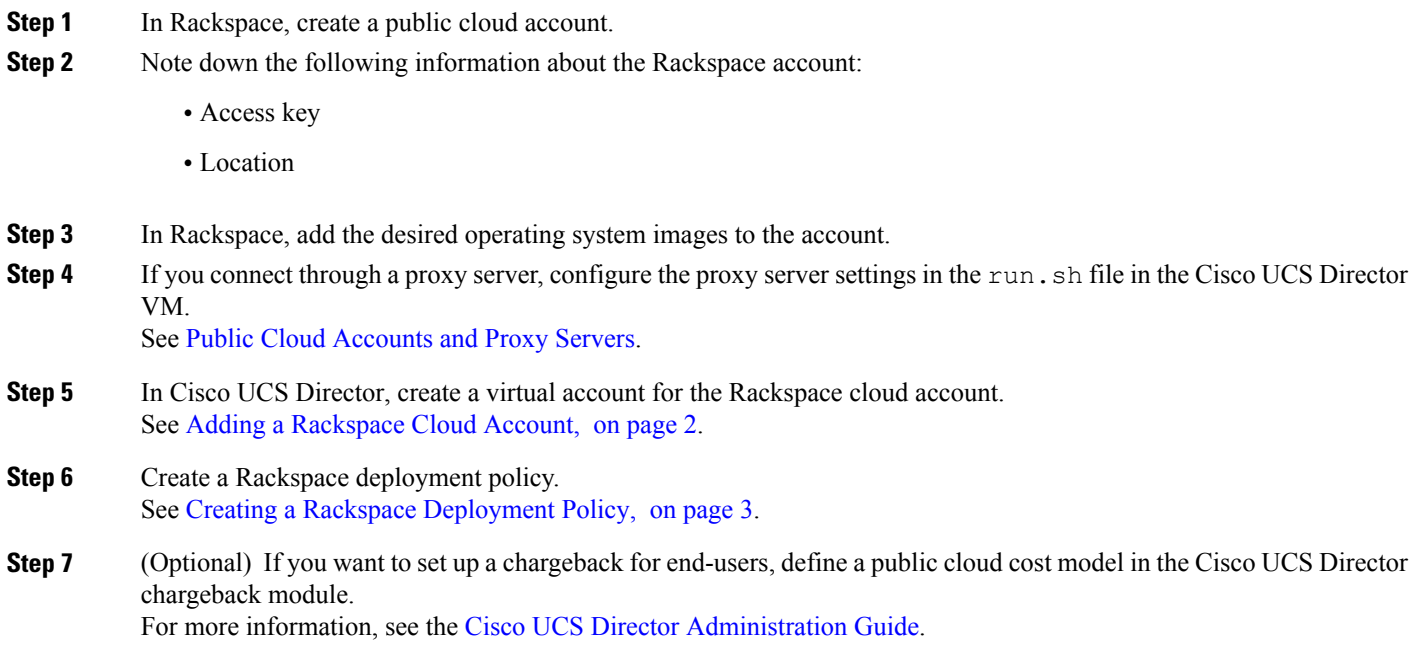

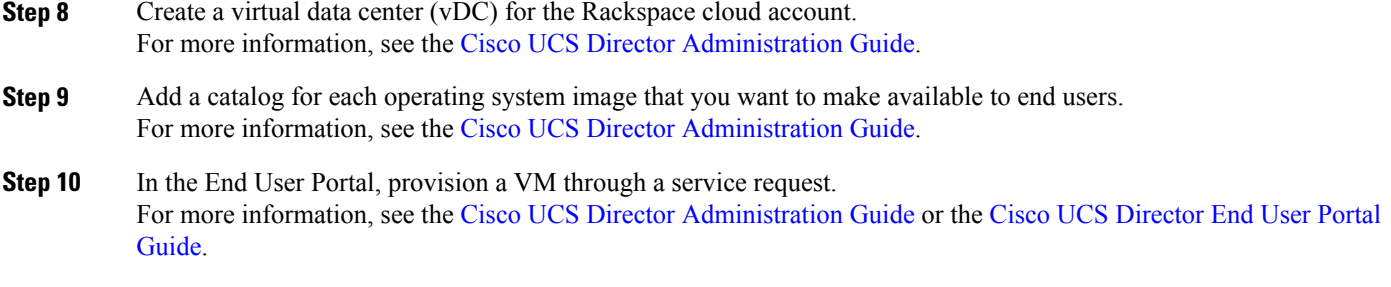

#### <span id="page-1-0"></span>**Adding a Rackspace Cloud Account**

#### **Before You Begin**

- Create a public cloud account in Rackspace.
- Create and upload any desired operating system images to the Rackspace account.
- If you connect through a proxy server, configure the proxy server settings in the run.sh file.
- **Step 1** On the menu bar, choose **Administration** > **Virtual Accounts**.
- **Step 2** On the **Virtual Accounts** tab, click **Add**.
- **Step 3** In the **Add Cloud** dialog box, choose **RackSpace-Cloud** from the **Cloud Type** drop-down list and complete the following fields:
	- a) In the **Cloud Name** field, enter a unique name for this account.
	- b) In the **User ID** field, enter the user ID for your Rackspace account.
	- c) In the **Access Key** field, enter the access key provided by the Rackspace account.
	- d) From the **Account Location** drop-down list, choose the location where the Rackspace account is located. You must choose the same location as the Rackspace account.
	- e) (Optional) In the **Description** field, enter a description of the public cloud.
	- f) (Optional) In the **Contact Email** field, enter an email address for the contact person.
	- g) In the **Location** field, enter the location of the public cloud.
	- h) In the **Service Provider** field, enter the name of the service provider responsible for the public cloud.

#### **Step 4** Click **Add**.

Cisco UCS Director teststhe connection to the Rackspace cloud. If that test issuccessful, it addsthe Rackspace cloud account. This discovery process and inventory may take a few minutes.

### <span id="page-2-0"></span>**Creating a Rackspace Deployment Policy**

The Rackspace deployment policy determines the actions that are performed when a user creates a VM in the cloud through the End User Portal.

#### **Before You Begin**

Create a Rackspace cloud account.

- **Step 1** On the menu bar, choose **Policies** > **Virtual/Hypervisor Policies** > **Service Delivery**.
- **Step 2** On the **Rackspace Deployment Policy** tab, click **Add**.
- **Step 3** In the **Add Policy** dialog box, do the following:
	- a) Enter a unique name and description for the policy. The policy name is used when you define the vDC.
	- b) In the **VM Name Template** field, enter the variables that will be used to automatically create the names of VMs in the Rackspace public cloud.

The following variables are permitted. You do not have to use all of these variables in the template. However, you muse enclose each variable as follows: \${VARIABLE}.

- *CLOUD\_NAME*—Cloud in which the VM is being deployed.
- *GROUP* NAME—Group to which the VM belongs.
- *CATALOG\_NAME*—Catalog item or entry.
- *USER*—ID of the user who requests the VM.
- *SR\_ID*—ID of the service request.
- *COMMENTS*—Comments that are left by the user who requests the VM.
- *CLOUD\_TYPE*—Type of public cloud, such as Rackspace or Amazon-EC2.
- *PROFILE* NAME—Name of the deployment policy.
- *LOCATION*—Name of the location specified when the public cloud was created.
- *UNIQUE* ID—A random ID, designed to make the name of the VM unique.
- c) In the **Flavor** table, choose the flavor that will specify the size of the VM or instance in the public cloud.

d) Click **Add**.

### <span id="page-3-0"></span>**Updating Images in a Rackspace Cloud Account**

Cisco UCS Director does not host operating system images for a Rackspace cloud account. The images must already exist in Rackspace. Then Cisco UCS Director performs an inventory collection from the Rackspace account to make them available for catalogs.

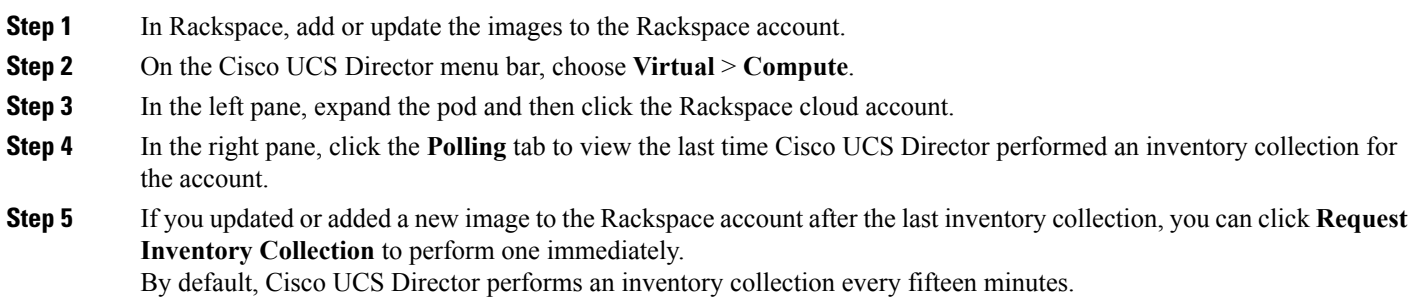

# <span id="page-3-1"></span>**Monitoring a Rackspace Cloud Account**

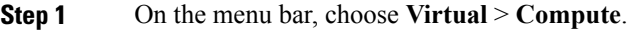

**Step 2** In the left pane, expand the pod and then click the Rackspace cloud account.

**Step 3** In the right pane, click one of the following tabs to monitor the account:

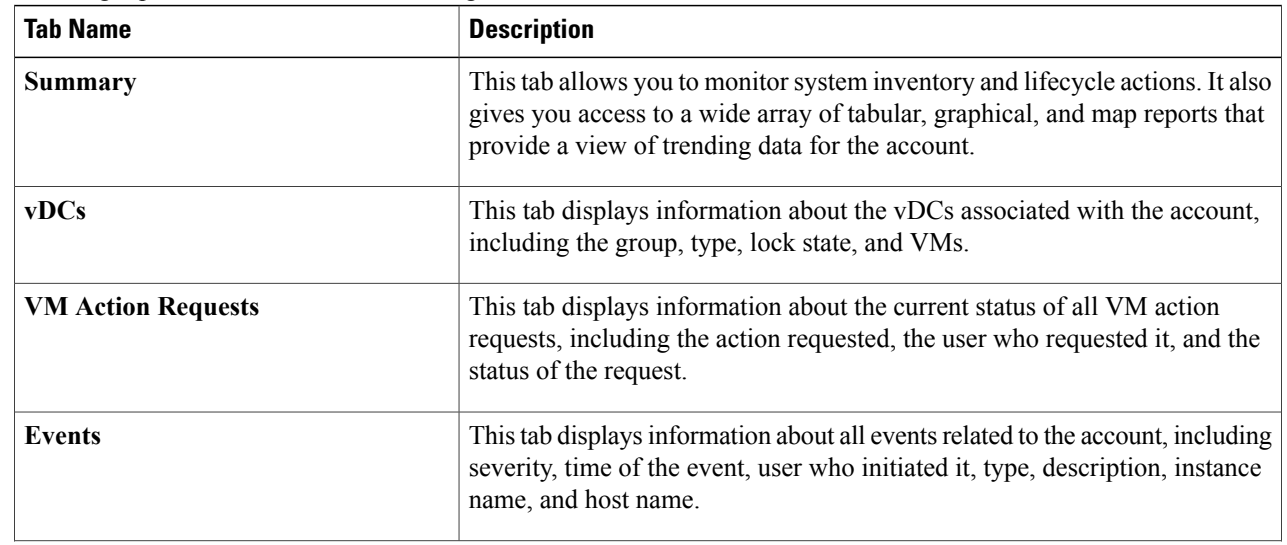

Г

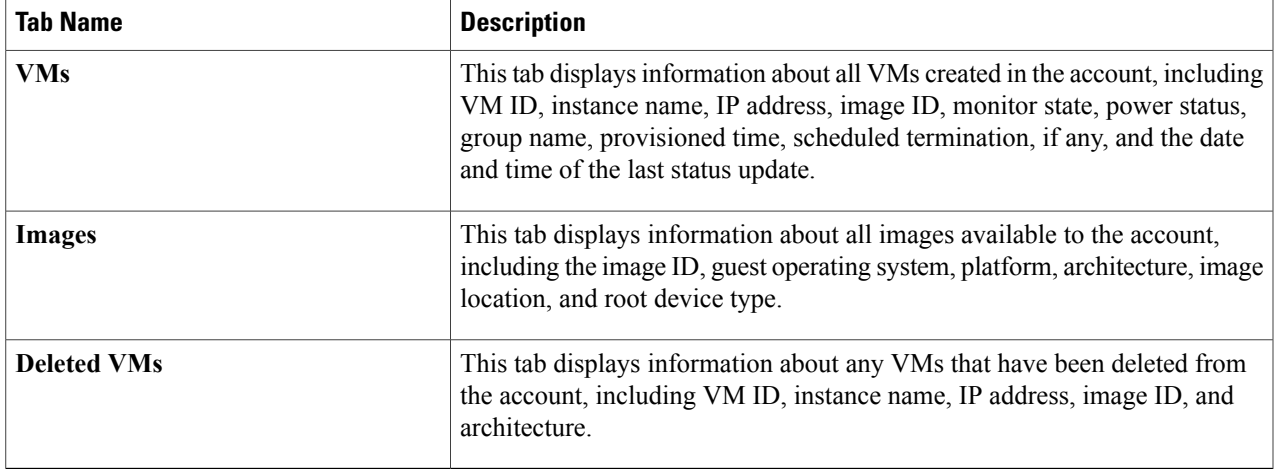

**Step 4** If desired, you can click the icons on the table bar to customize the table columns, filter the results, or export a report of the current table contents.

For more information, see the Cisco UCS Director [Administration](http://www.cisco.com/c/en/us/support/servers-unified-computing/ucs-director/products-maintenance-guides-list.html) Guide.

## <span id="page-4-0"></span>**Viewing Reports about a Rackspace Cloud Account**

In addition to these reports, you can also create Cloudsense Analytics for VMs and other items, as described in the Cisco UCS Director [Administration](http://www.cisco.com/c/en/us/support/servers-unified-computing/ucs-director/products-maintenance-guides-list.html) Guide.

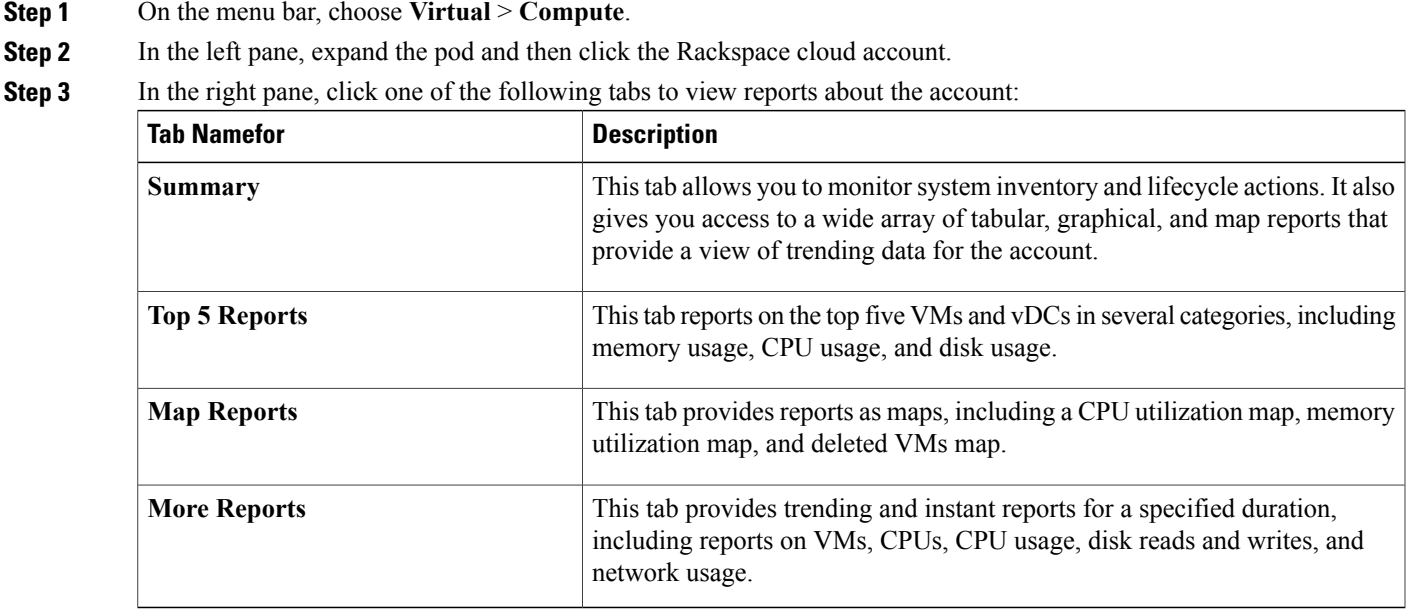

T

**Step 4** For some reports, you can click the icons on the table bar to customize the table columns, filter the results, or export a report of the current table contents. For more information, see the Cisco UCS Director [Administration](http://www.cisco.com/c/en/us/support/servers-unified-computing/ucs-director/products-maintenance-guides-list.html) Guide.